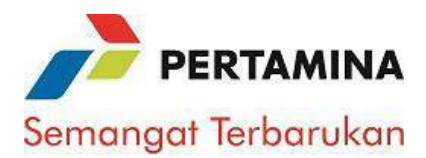

# *SURVEY ONLINE OWNER ESTIMATE*

#### *Petunjuk Pengisian*

*Anda diminta untuk menilai KONDISI NYATA yang berkaitan Applikasi Online Owner Estimate (O2E) . Anda diminta untuk memberikan penilaian dengan memilih salah satu angka pada kolom di sebelah kanan sesuai dengan kondisi yang BENAR-BENAR NYATA.* 

*Angka-angka pada kolom di sebelah kanan merupakan pilihan jawaban untuk masing-masing pernyataan. Perhatikan dengan baik keterangan pada angka-angka di kolom sebelah kanan tersebut, karena dapat memiliki makna yang berbeda untuk tiap pernyataan. Pilihlah salah satu angka yang paling mewakili kondisi nyata yang Anda rasakan untuk tiap pernyataan.* 

*Angka-angka tersebut dapat merupakan pilihan dari: SANGAT BURUK sampai SANGAT BAIK SANGAT LAMBAT sampai SANGAT CEPAT SANGAT SULIT sampai SANGAT MUDAH SANGAT TIDAK JELAS sampai SANGAT JELAS SANGAT TIDAK SESUAI sampai SANGAT SESUAI* 

### *Isikan no Pekerja pada kolom diatas*

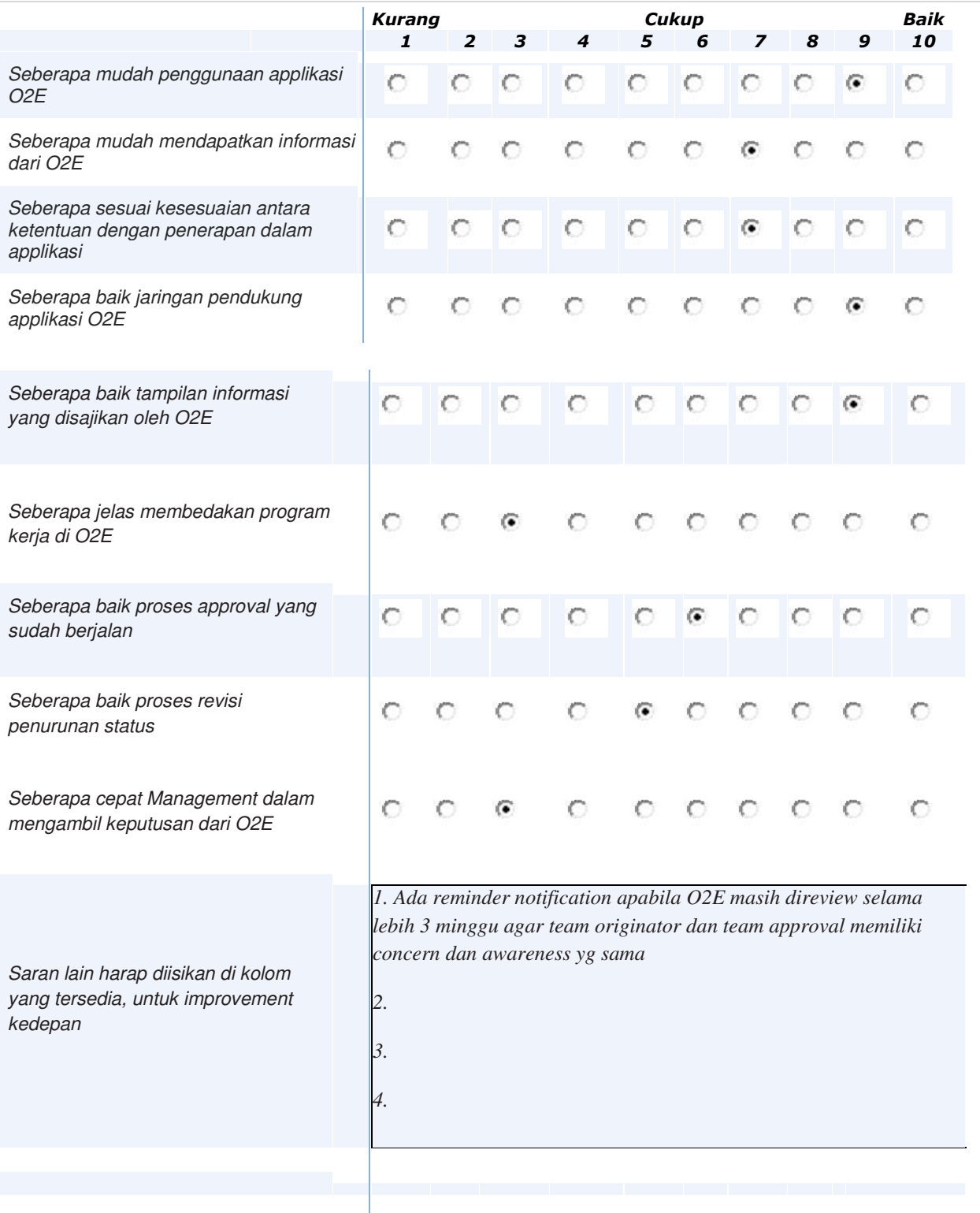

-

### LAMPIRAN 2

#### Petunjuk Penggunaan Applikasi O2E (TKI Melaksanakan Key In/Upload Online Owner Estimate (O2E)

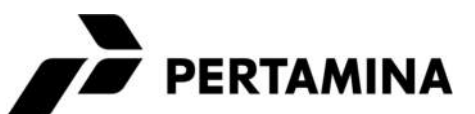

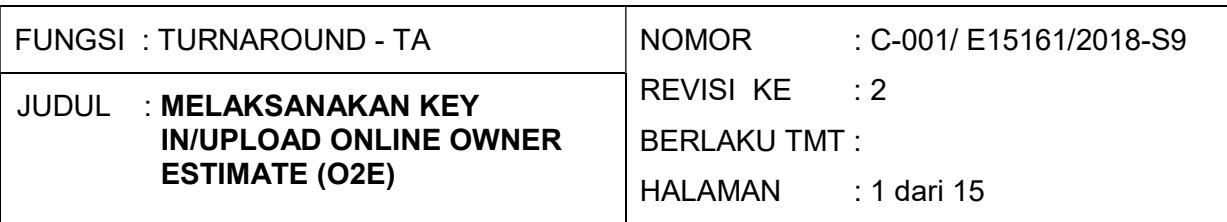

#### I. TUJUAN

TKI ini bertujuan sebagai standard tata kerja untuk melakukan key in data dan upload file di aplikasi Online Owner Estimate (O2E). Sehingga diharapkan user tidak mendapat kendala dalam menggunakan aplikasi O2E.

#### II. METODE / TEKNIK / ALAT

Metode : Tatalaksana Key In/upload Owner Estimate (OE) Secara Online

- Teknik : Melakukan key In data dan upload file semi Automatic
- Alat : a. Hard ware dan software Aplikasi O2E b. Personal Computer

#### III. PENGERTIAN

1. Memasukkan data Owner Estimate secara online untuk meningkatkan aspek GCG yang berbasis wokflow.

### IV. REFERENSI

- 1. Pedoman Penerapan No. A-001/E15100/2017–S9 Rev. 0 Refinery Operational Excellence Management System.
- 2. SK Direktur Utama No.Kpts 043/C00000/2015-S0 tentang Management pengadaan barang dan jasa., 8 Oktober 2015
- 3. Pedoman Pengadaan Barang/Jasa No. A-001/K20300/2015-S9 Revisi 3, 9 November 2015
- 4. TKO Pelaksanaan Pemilihan Penyedia Barang/Jasa No. B-001/K20300/2015- S9 Revisi 0, 9 November 2015
- 5. TKO Pengadaan Barang/Jasa Dalam Keadaan Darurat No. B-004/ K20300/2015-S9 Revisi 2, 9 November 2015
- 6. TKI Pembuatan Owner's Estimate/Harga Perhitungan Sendiri No. C-001/ K20300/2015-S9 Revisi 3, 9 November 2015

### V. KUALIFIKASI PELAKSANA

#### A. Planner Engineer

- 1. Pendidikan Minimal D3 / sederajat.
- 2. Pekerja pada Fungsi/Bagian yang telibat dalam pembuatan OE/HPS dan proses penyiapan kontrak, yang telah mendapat pelatihan.

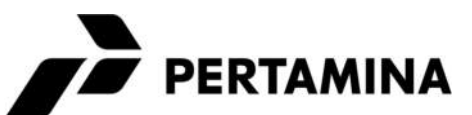

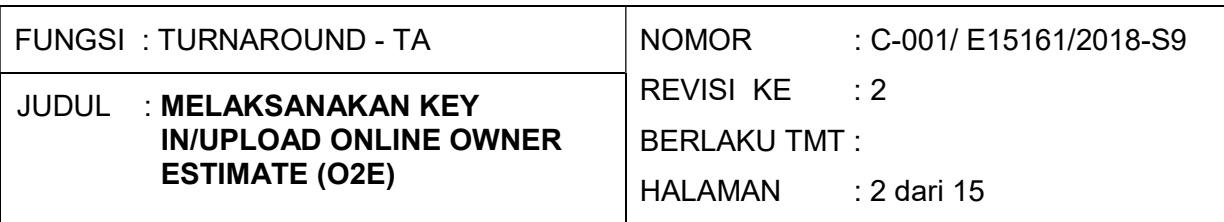

### VI. INSTRUKSI KERJA

### A. PERSIAPAN

1. Sebelum melaksanakan pekerjaan, pekerja memastikan persyaratan mitigasi telah dilakukan :

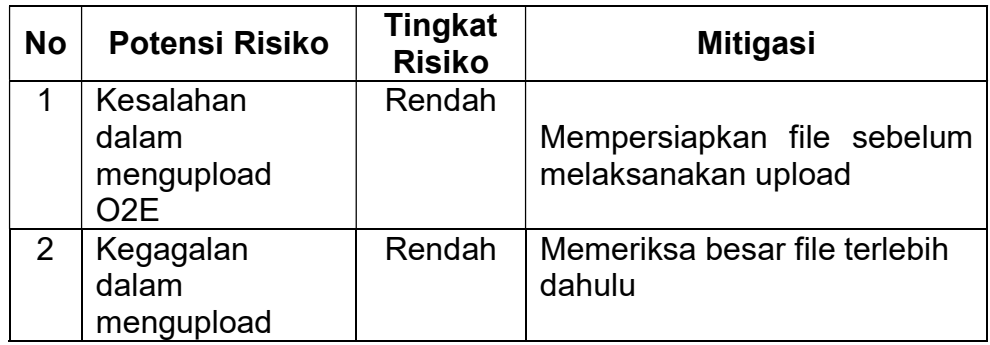

### B. PELAKSANAAN

### 1. Menjalankan Aplikasi dan masuk ke menu login

Aplikasi dijlankan melalui Intranet RU V pada menu Web Aplikasi klik Online Owner Estimate :

(photo)

- a. Masukkan User Id dan Password, dan Klik tombol login (photo)
- b. Jika User Id/password salah, terkunci atau belum ada user id muncul pesan :

(photo)

### 2. Mengelola Data

- a. Menambah Data
	- 1. Dari Form home klik tombol "+" pada gambar kode angka "4" (photo)

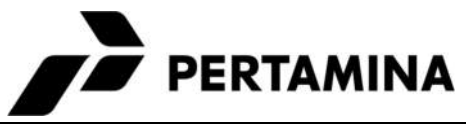

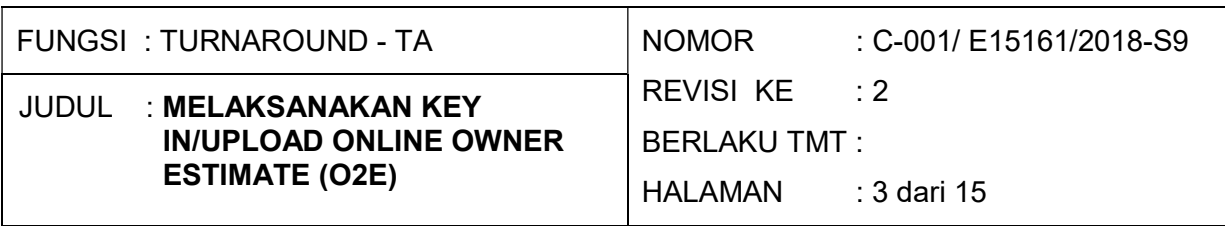

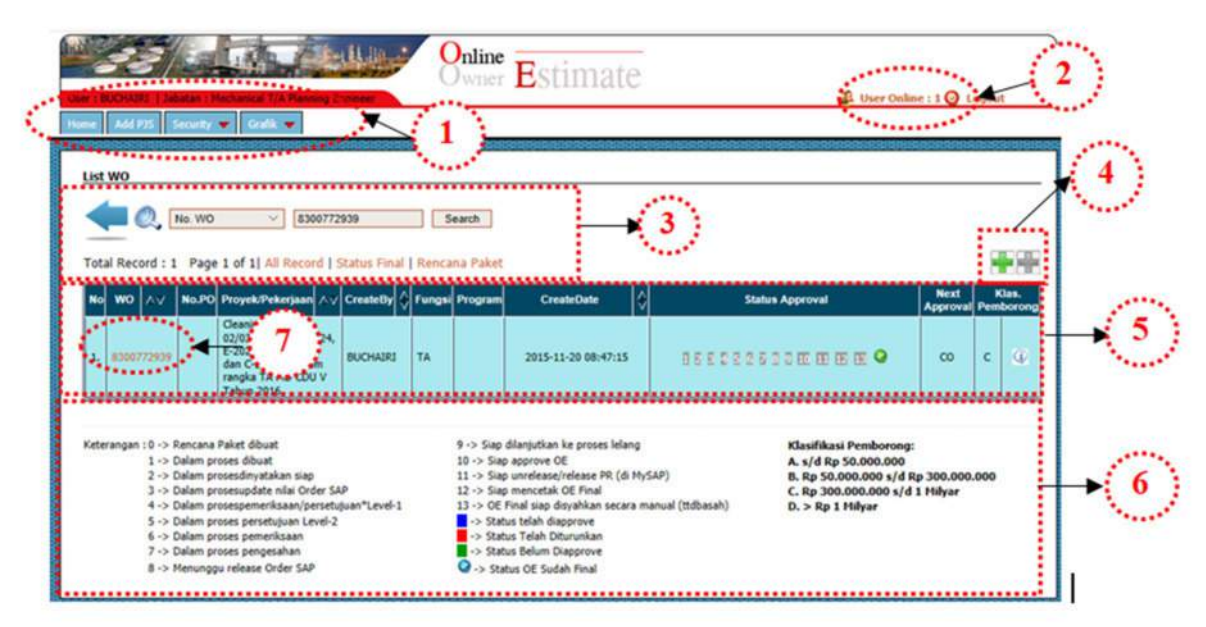

Penjelasan Gambar :

- 1) Klik home,add pjs dan security
	- a) Klik Home untuk kembali ke Halaman Depan
	- b) Klik Add Pjs untuk memasukkan data acting
	- c) Klik Security untuk merubah password
- 2) Logout : Klik tombol Logout untuk keluar dari aplikasi.
- 3) Menu pencarian:
	- a) Isikan pada kolom pencarian untuk no.wo, proyek/pekerjaan, createby.
	- b) Informasi jumlah total record
	- c) Link all record : fungsi halaman ini untuk menampilkan semua data list wo yang dibuat oleh planner sesuai dengan bagian masing-masing, pada halaman ini planner hanya melihat status approvalnya saja tidak bisa melihat isi dari wo tersebut, kecuali untuk Manager Kilang dan GM bisa melihat semua list wo.
	- d) Link Status Final : Halaman ini menampilkan semua data list wo yang dibuat oleh planner pada status ini final sesuai dengan bagian masing-masing
- 4) Add data atau membuat wo baru.
- 5) Data record klik pada no wo untuk update dan menambah lampiran
- 2. Masukkan data pada kolom kolom yang telah disiapkan pada halaman berikut :

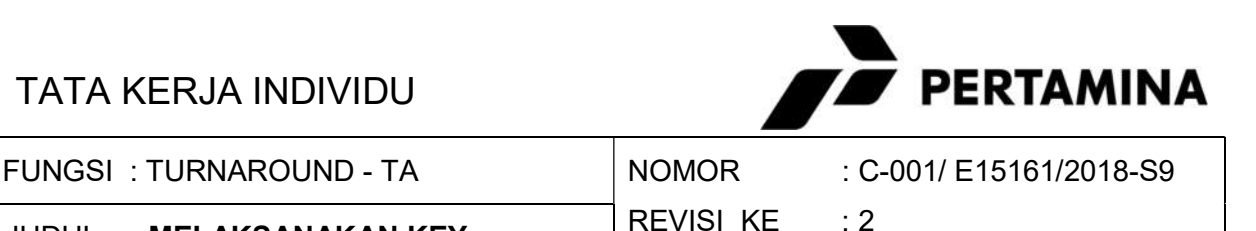

JUDUL : MELAKSANAKAN KEY IN/UPLOAD ONLINE OWNER ESTIMATE (O2E)

BERLAKU TMT :

HALAMAN : 4 dari 15

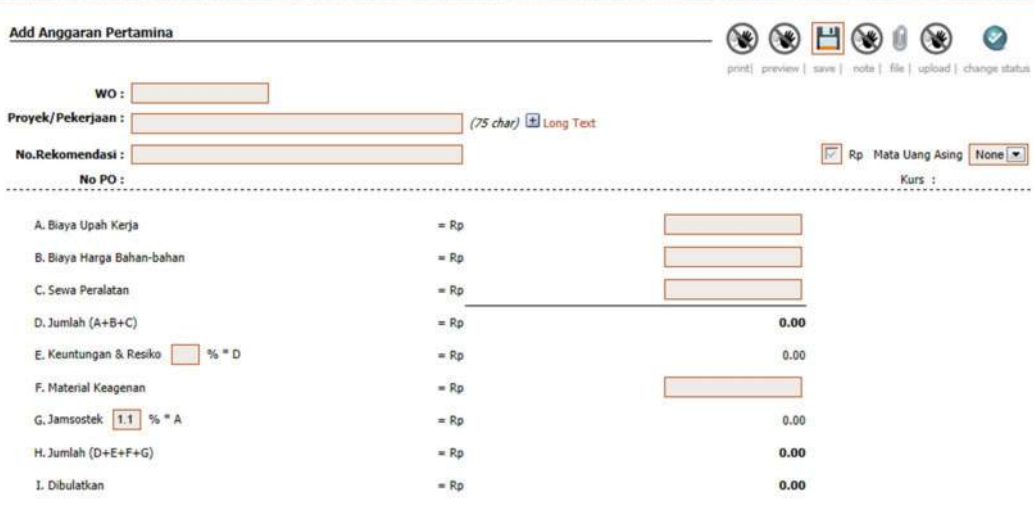

Kolom Yang wajib diisi adalah :

- 1) WO
- 2) Judul Pekerjaan
- 3) No. Rekomendasi (jika diperlukan)
- 4) Biaya Upah Kerja
- 5) Biaya Harga Bahan
- 6) Sewa Peralatan
- 7) Keuntungan Resiko Sesuai besaran nilai OE
- 8) Material Keagenan (jika ada)

#### b. Edit Record

a. Edit record , dilakukan pada Home menu dengan klik pada

no WO

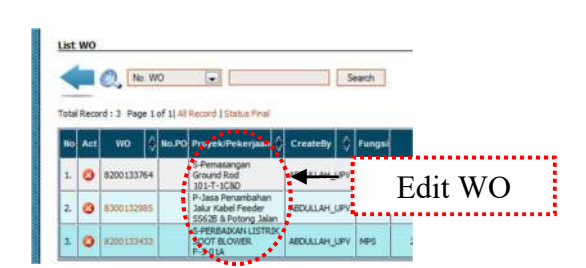

Gambar 7. Link edit wo

b. Setelah planner mengklik link no.wo maka tampilan form edit wo akan seperti gambar dibawah.

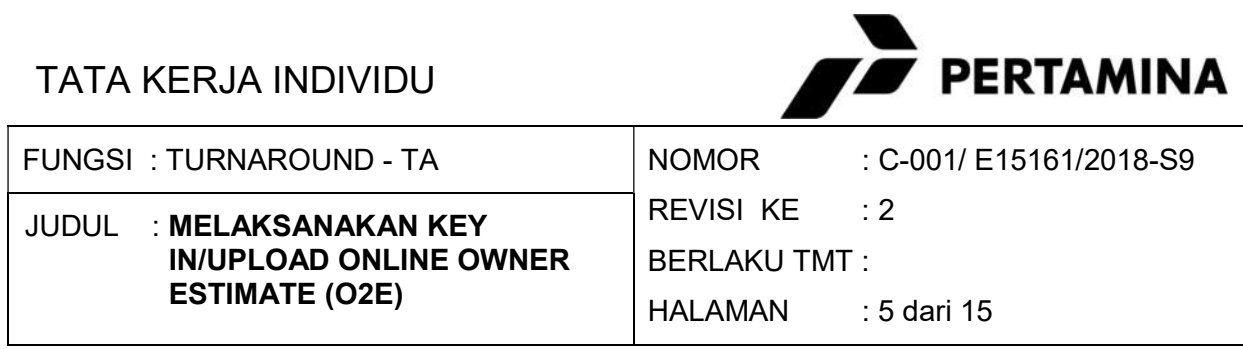

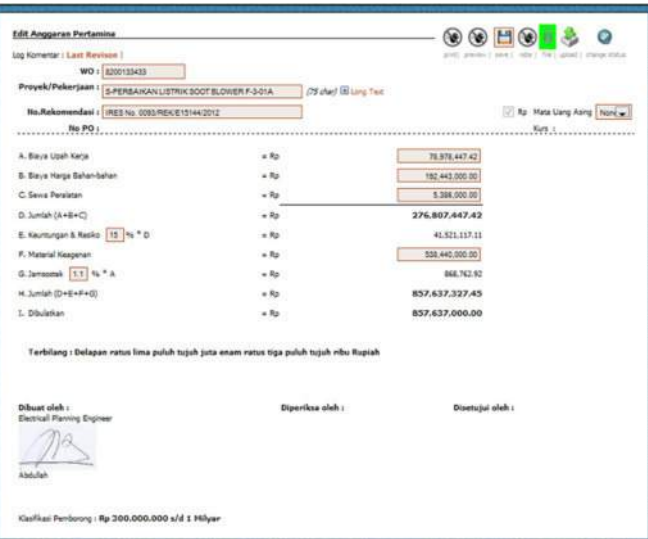

### c. Form upload file

Upload lampiran OE sebagai berikut :

a. Click no WO di record pada halaman Utama (Home) atau setelah mengisi data OE langsung click menu kanan atas bertanda "upload"

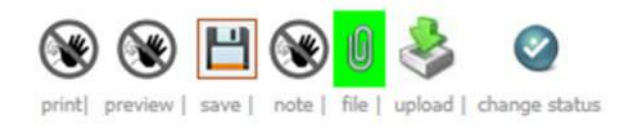

b. Setelah klick tombol upload akan tampil halaman seperti dibawah ini.

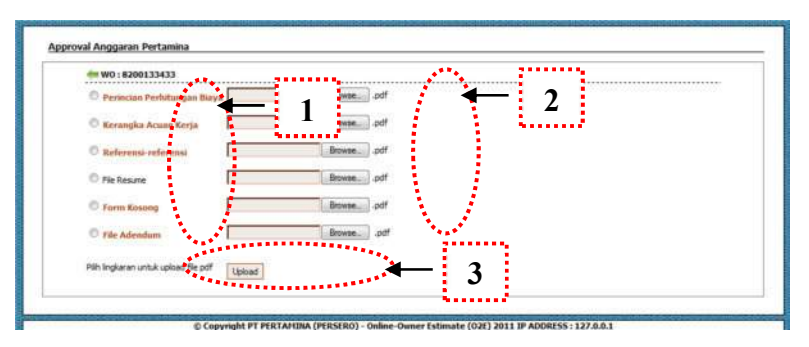

c. Isikan file yang akan dilampirkan pada oe sesuai dengan peruntukkannya :

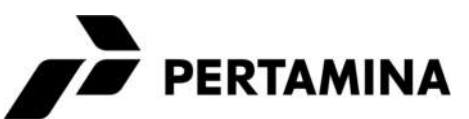

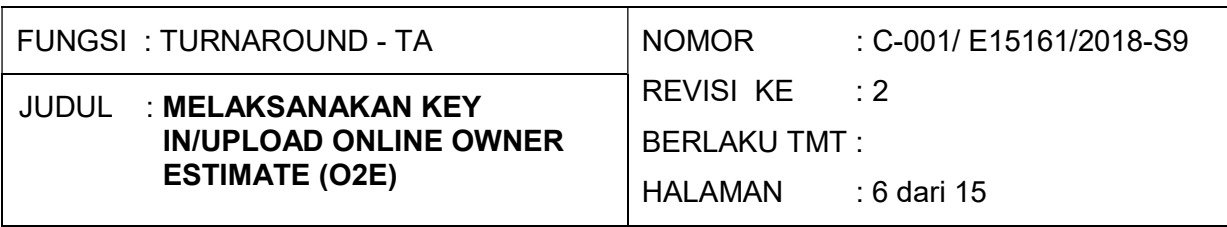

- 1) Nomor 1 : klick radio button untuk menentukan file yang akan kita upload
- 2) Nomor 2 : klik browse. Untuk upload file dari folder
- 3) Nomor 3 : klik upload untuk memproses file pdf (Proses upload hanya bisa dilakukan satu persatu tidak sekaligus).

### d. Menampilkan hasil dari upload file pdf

Sebelum masuk ke halaman hasil dari upload file pdf user

kembali ke halaman Utama (home)

a. Dari halaman Utama klik pada no WO untuk melihat hasil upload , proses upload berhasil tanda pada file akan berwarna hijau.

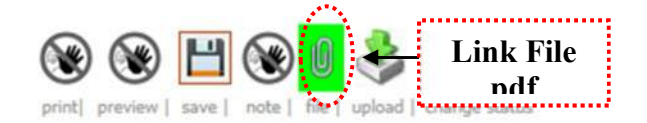

b. Klik gambar *clip paper* bertuliskan "file" untuk memastikan lampiran lampiran yang sudah berhasil diupload, berikut tampilan setelah tanda *clip paper* diklik

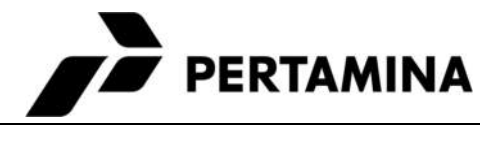

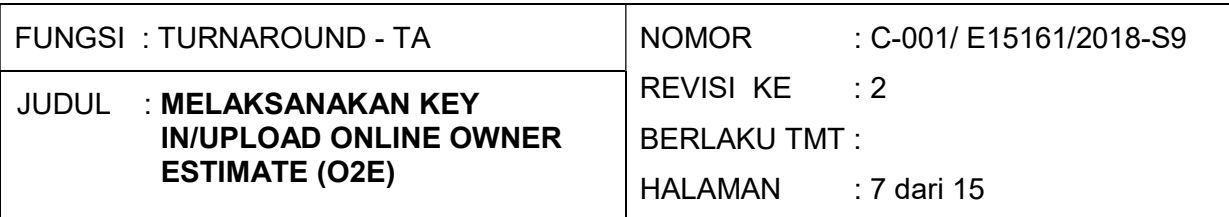

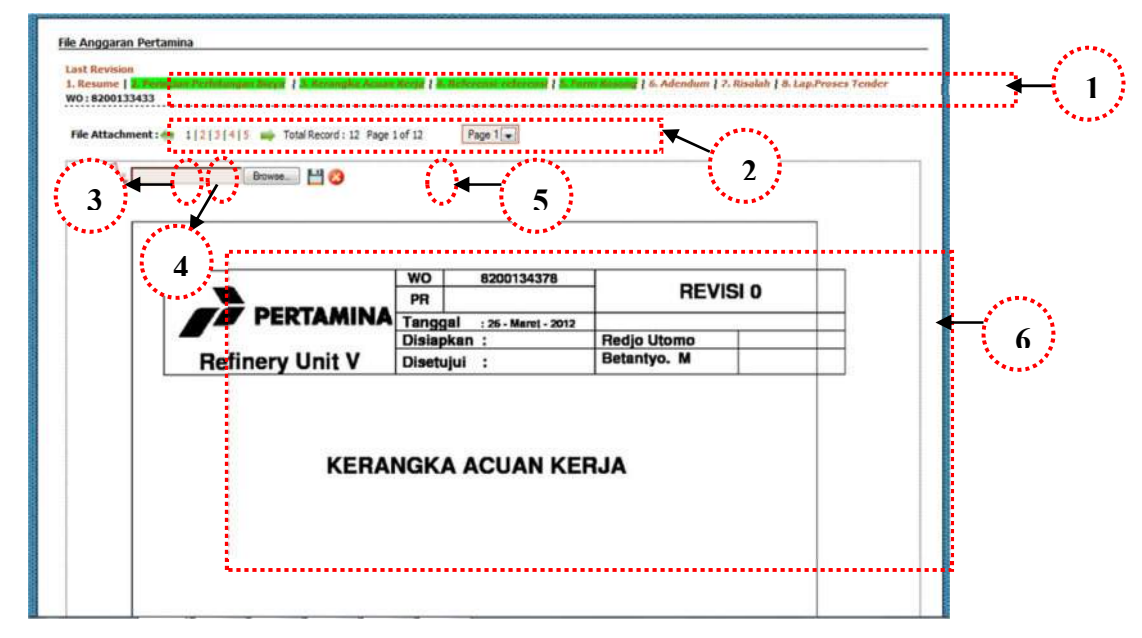

Penjelasan :

- 1) Nomor 1 : link untuk menuju kehalaman file yang telah terupload. Warna hijau menandakan ada file.
- 2) Nomor 2 : informasi tentang total file yang telah diupload.
- 3) Nomor 3 : tombol untuk memberikan note atau catatan tentang file yang diupload.tombol ini digunakan setingkat senior planner ke atas, planner tidak dapat mengakses tombol ini.
- 4) Nomor 4 : klik tanda icon pdf untuk menampilkan lampiran-lampiran file dalam format pdf.
- 5) Nomor 5 : untuk menghapus lampiran file klik tanda silang kemudian klik OK
- 6) Nomor 6 : tampilan file yang di upload.

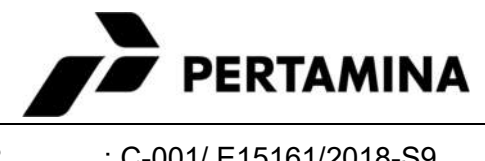

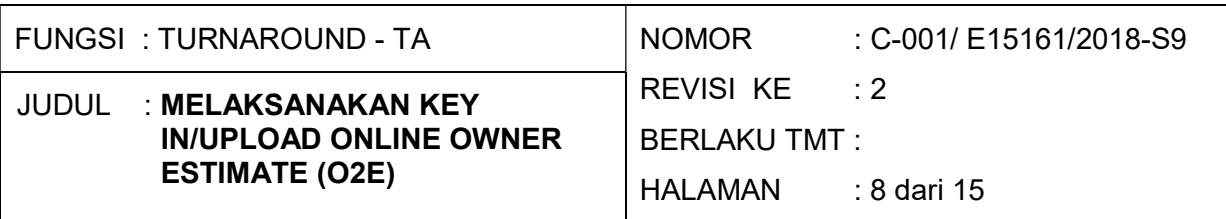

#### e. Form change status

a. Pada halaman resume klick tombol bertanda conteng

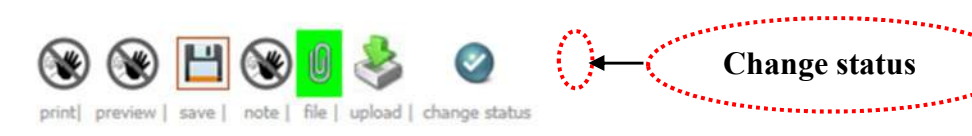

b. Setelah tanda conteng di klik akan tampil halaman berikut

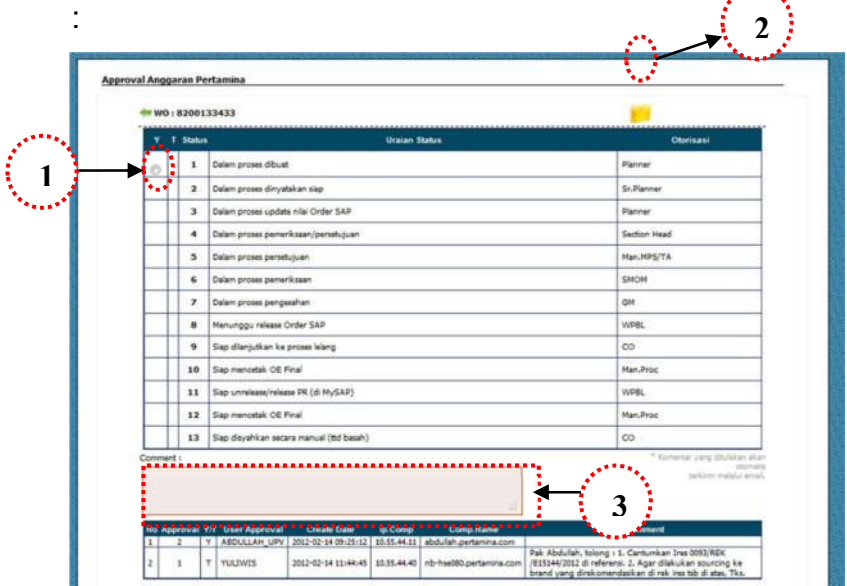

- c. Klik no 1 pada kolom "Y" untuk menaikkan atau kolom "T" jika menurunkan status.
- d. Klick no 2, jika ingin mengirimkan e-mail untuk memberitahukan user yang memproses lanjut, bahwa OE sudah di approve.
- e. Isikan keterangan singkat mengenai alas an OE di approve setuju atau OE di turunkan status.

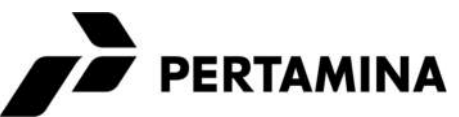

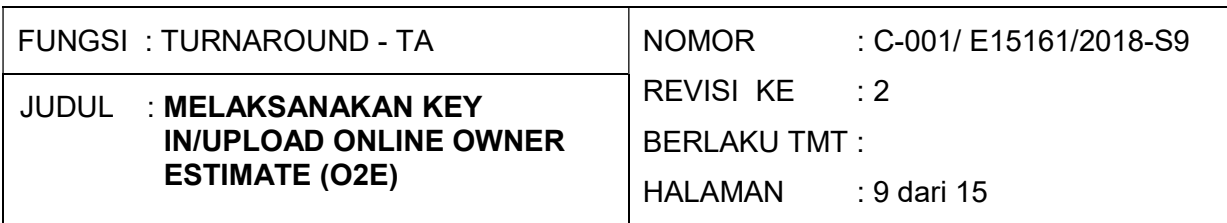

### f. Form send email

a. Isikan descrition pada form e-mail untuk memberitahukan

atas perubahan status ke user berikutnya

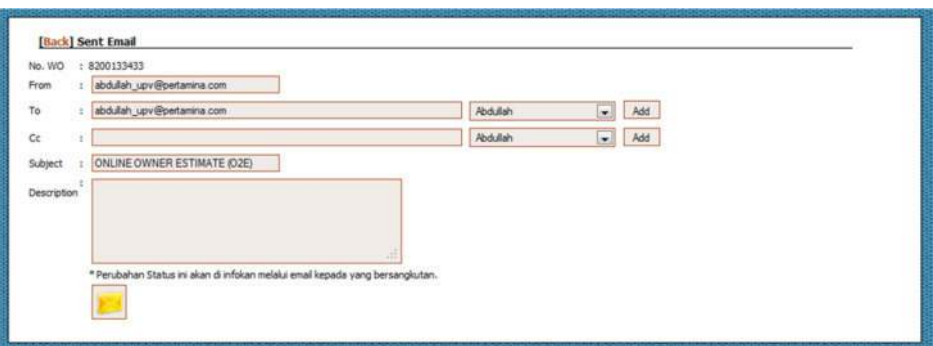

### 3. Menu security

Merubah password, pada menu halaman change password isikan Password yang lama pada Ool Password dan Password baru untuk mengganti password lama, kemudian klik "submit" jika ok.

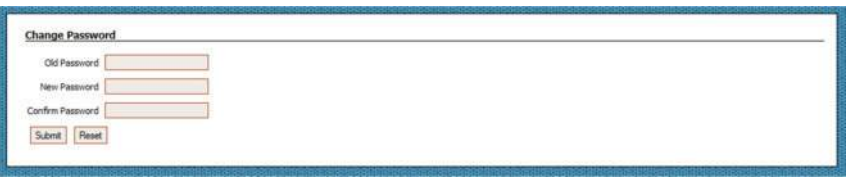

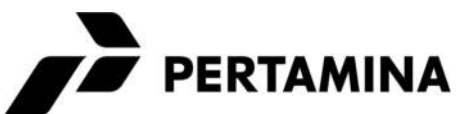

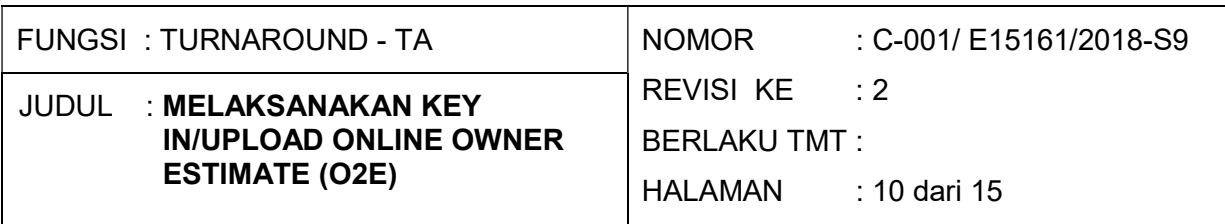

#### WORKLOW

Workflow | Identifikasi Flow Process OE (O2E) ALL-IN CONTRACT

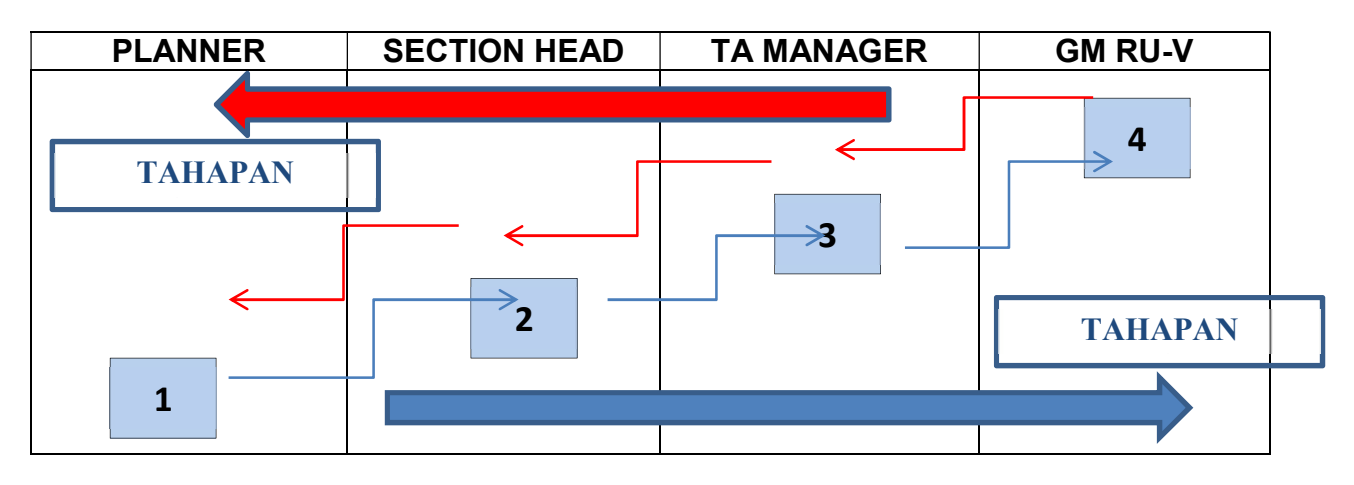

Penjelasan :

- 1. Planner membuat estimasi.
- 2. Selanjutnya mengajukan nilai sesuai estimasinya sesuai tahapan persetujuan.
- 3. Apabila mengalami koreksi direvisi sesuai workflow

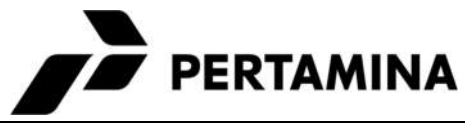

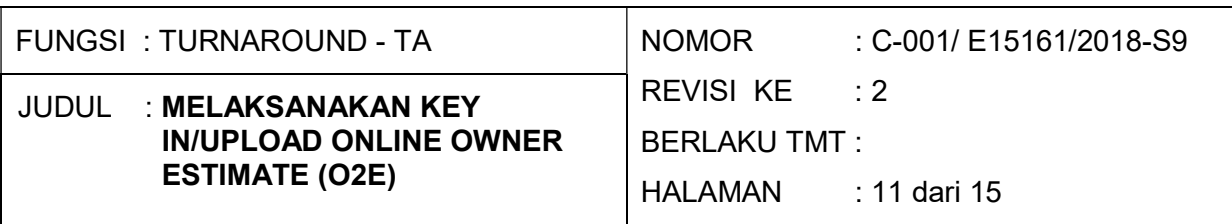

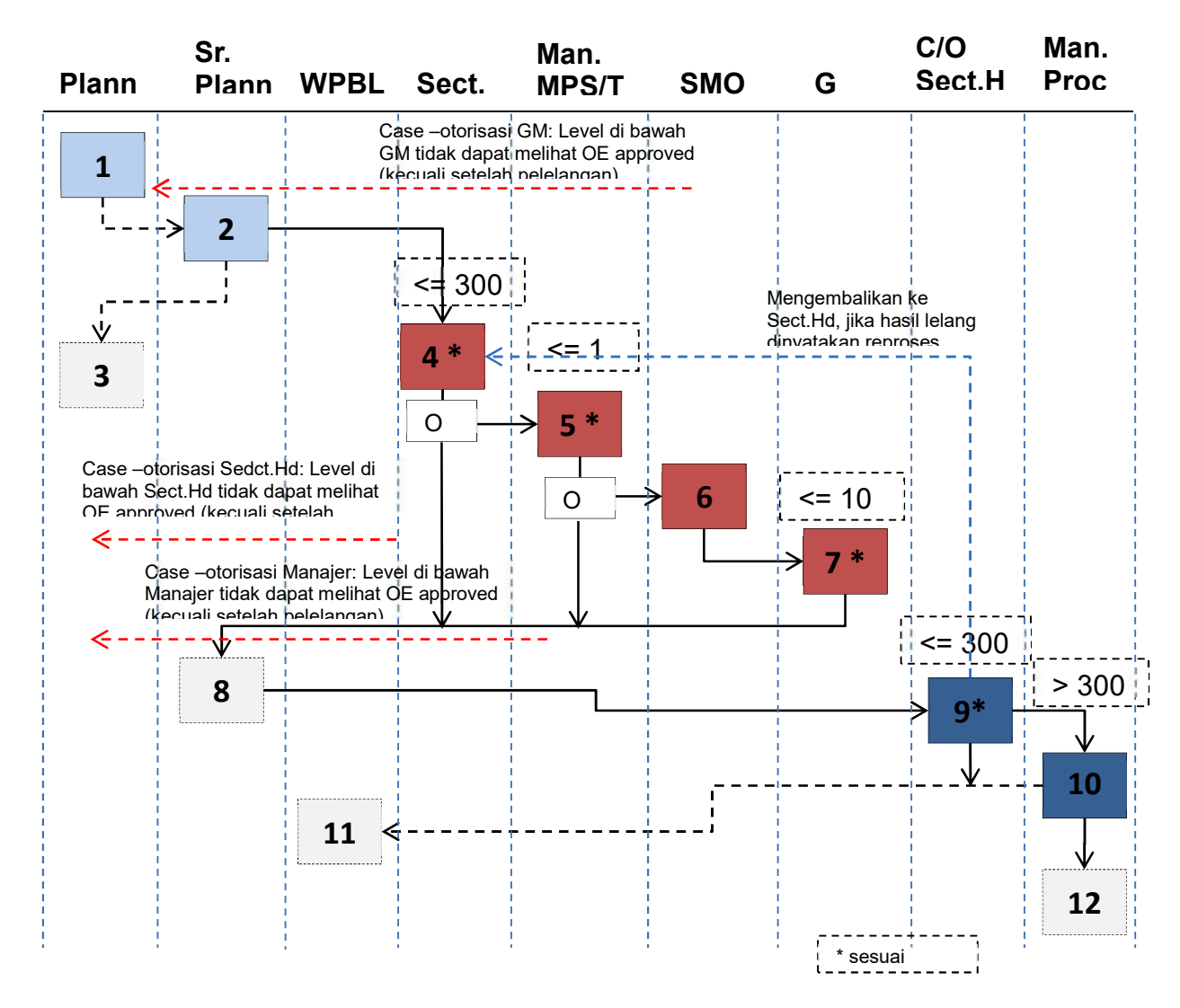

#### Penjelasan :

- a) Membuat OE dan KAK (off-line), dan melakukan input OE dan KAK yang sudah selesai dibuat beserta lampiran2 pendukungnya kedalam sistem O2E
- b) Mereview OE dan KAK, dan menyatakan secara elektronik bahwa OE dan KAK sudah siap.
- c) Memasukkan nilai buget didalam Order (di sistem MySAP)
- d) Mereview OE dan KAK, dan menyatakan secara elektronik bahwa OE dan KAK sudah diperiksa, atau disetujui (untuk OE <=300 Jt)

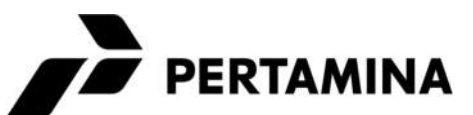

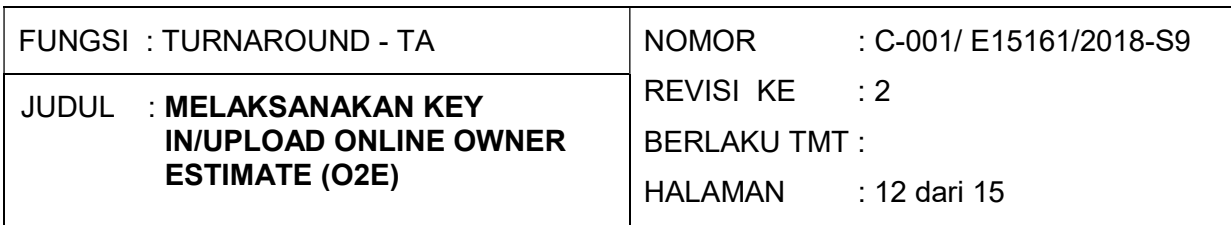

- e) Mereview OE dan KAK, dan menyatakan secara elektronik bahwa OE dan KAK disetujui /tidak disetujui (untuk OE >300 Jt s/d <= 1M).
- f) Mereview OE dan KAK , dan menyatakan secara elektronik bahwa OE dan KAK sudah diperiksa sebelum disyahkan oleh GM (untuk OE >1M  $s/d \le 10M$
- g) Mereview OE dan KAK , dan menyatakan secara elektronik bahwa OE dan KAK disetujui/tidak disetujui (untuk OE >1M s/d <= 10M).
- h) Release Order (di sistem MySAP)
- i) Mencetak KAK dan Form OE Kosong untuk persiapan proses lelang dan/atau membuka; dan mencetak dokumen OE pada saat pembukaan lelang (untuk OE <=300Jt)
- j) Membuka dan mencetak dokumen OE pada saat pembukaan lelang
- k) Melakukan unrelease, dan release PR (update dengan nilai OE Final) setelah pembukaan Lelang (di sistem My SAP)
- l) Menfasilitasi proses pengesahan dokumen OE untuk ditandatangani oleh pejabat terkait secara manual.

Penjelasan status :

Status didalam sistem O2E menunjukkan indikator sampai dimana proses persetujuan dari OE dan KAK yang sudah dibuat oleh Planner, termasuk didalamnya mengandung pernyataan setuju/tidak setuju dari OE dan KAK yang diajukan sesuai otorisasi pejabat yang terkait didalam proses persetujuan OE tersebut.

JUDUL : MELAKSANAKAN KEY

ESTIMATE (O2E)

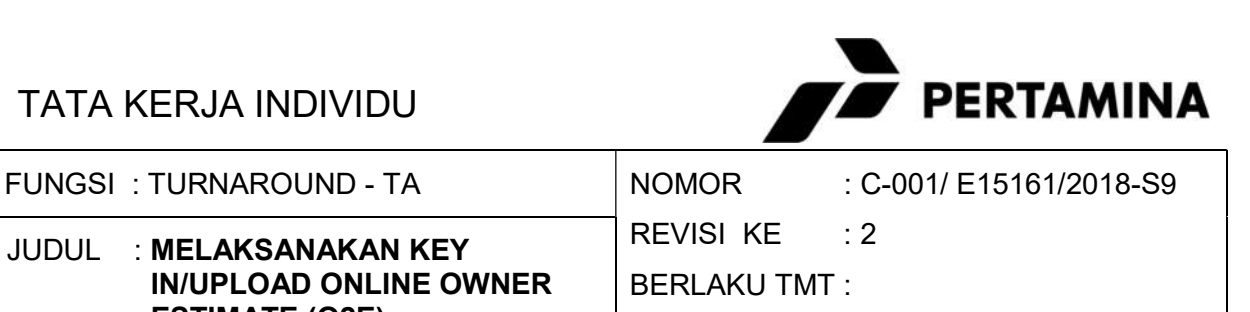

HALAMAN : 13 dari 15

Denomeon Ideoluineiden otetus didelens eistem OOF

IN/UPLOAD ONLINE OWNER

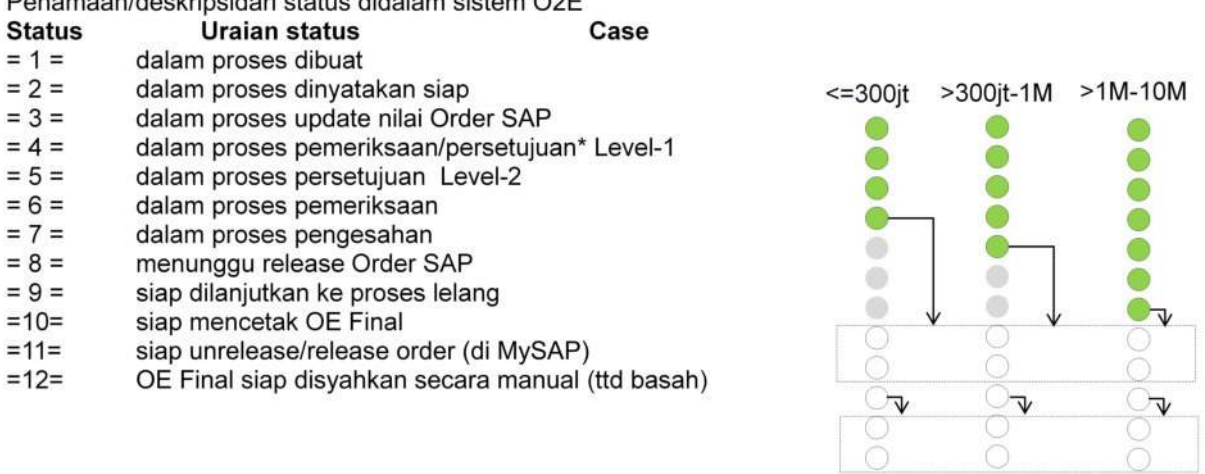

#### 4. Grafik

a) Halaman Grafik Outstanding Status

Pada halaman ini menampilkan grafik outstanding paket kontrak di setiap status, diharapkan dengan informasi ini dapat diputuskan tindak lanjut untuk penyelesaian di setiap status proses penyiapan paket kontrak.

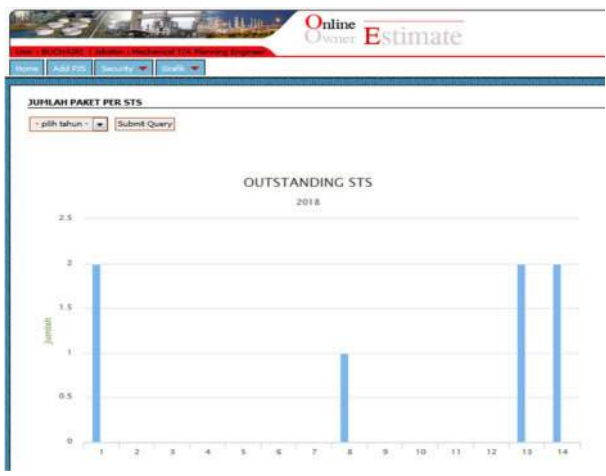

Grafik outstanding status penyiapan paket kontrak

Tampilan grafik dapat difilter sesuai tahun anggaran dengan disediakan filter pilihan tahun

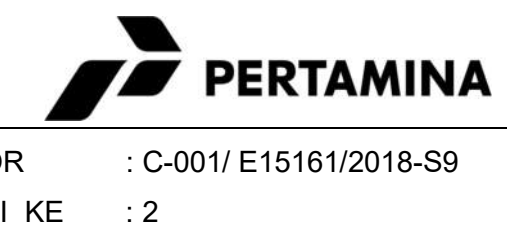

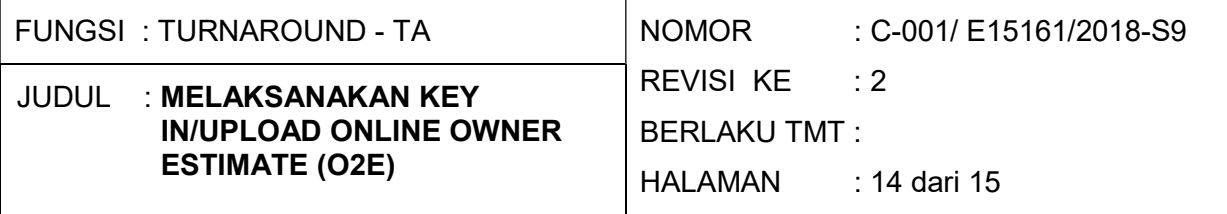

b) Grafik Total Nilai Planning Per Program Kerja

Pada halaman ini menampilkan grafik total nilai planning yang sudah disiapkan per program kerja tahunan, sehingga didapat informasi kebutuhan anggaran setiap tahun.

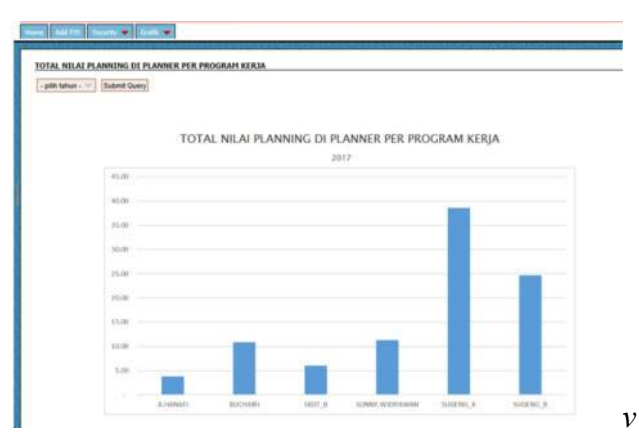

Grafik Total Nilai Planning Per Program Kerja

c) Total Paket di Planner per Program Kerja

Pada halaman ini menampilkan grafik total pekerjaan atau penyiapan paket kontrak di setiap palnner per tahun program kerja, dengan demikian akan didapat informasi seberapa banyak load pekerjaan setip planner dan jumlah paket kontrak di tiap tahun anggaran.

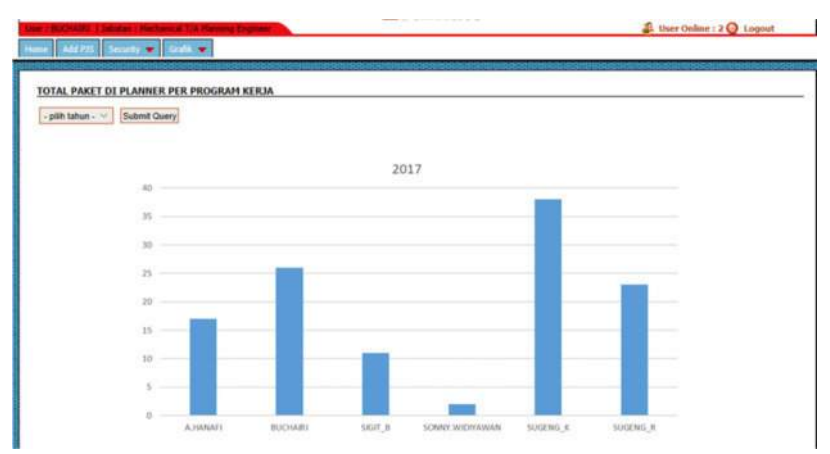

Gambar 5.23 Total Paket di Planner per Program Kerja

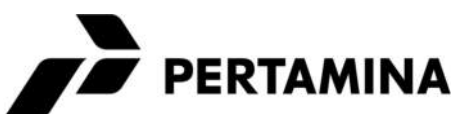

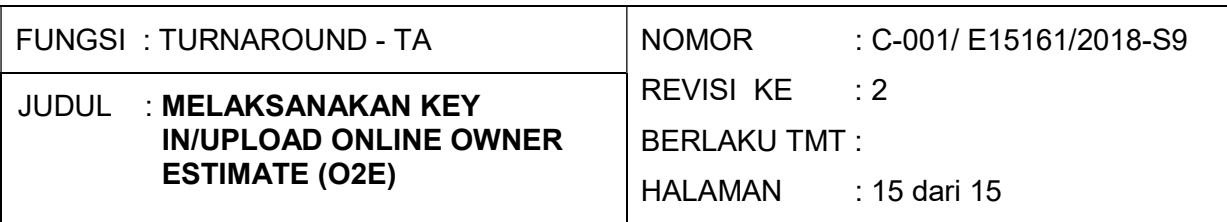

#### C. EVALUASI

#### Tidak ada

#### D. KONDISI ABNORMAL DAN DARURAT

a. Kondisi Abnormal atau darurat apabila jaringan computer mati, simpan semua file yang belum di upload ke dalam folder khusus, apabila jaringan sudah lancer kembali dilakukan upload ulang

#### VII. INDIKATOR & UKURAN KEBERHASILAN

- 1. Pengguna dapat menggunakan Aplikasi O2E dengan baik.
- 2. Input data berhasil dengan baik (success input data).
- 3. Data yang diinput akan menjadi tambahan record pada table OE.
- 4. Teruploadnya data sebagai lampiran OE.

#### VIII. LAMPIRAN

Lampiran 1 - Check List TKI Melaksanakan Key In/Upload Online Owner Estimate (O2E)

Catatan :

TKI No.C-001/E15161/2018-S9 Revisi ke-2 ini merupakan pengganti dan mencabut TKI No. C-001/E15161/2015-S9 Rev 1 "TKI Melaksanakan Key In/Upload Online Owner Estimate (O2E) Tanggal 09 Juni 2018".

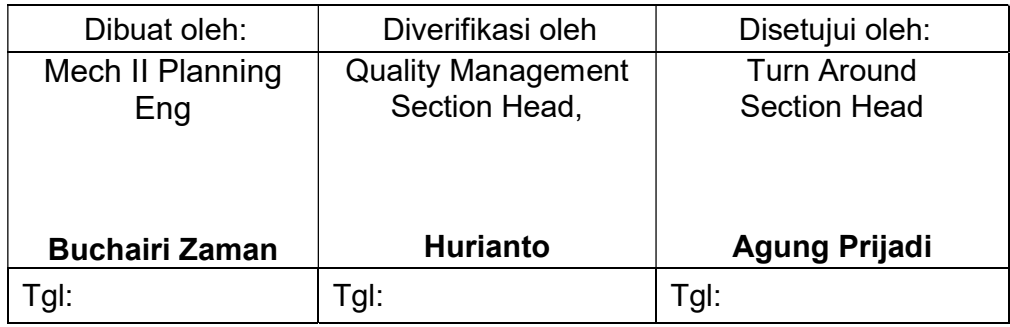